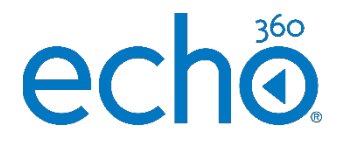

College of Medicine Tutorial Series

Uploading Presentations

1. Select Echo360 ALP from your Canvas course

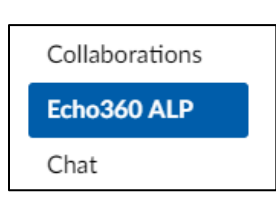

2. Select Library to access and upload files

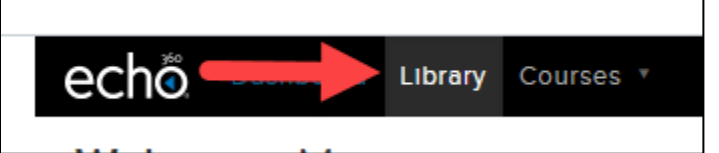

3. Select Upload Content to upload your PowerPoint presentation

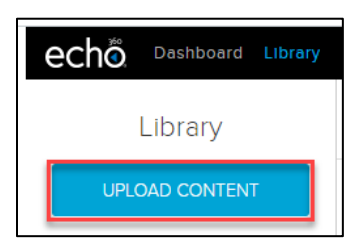

4. Select Choose File to find your presentation on your computer

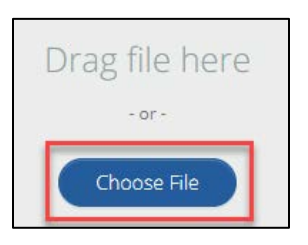

- 5. Select your presentation on your computer
- 6. Select Open

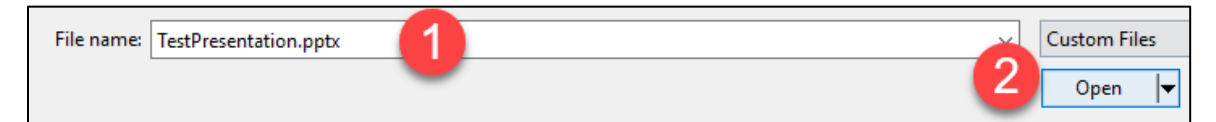

- 7. Your presentation will be uploaded to your library
- 8. Select Courses to attach your presentation to a recording

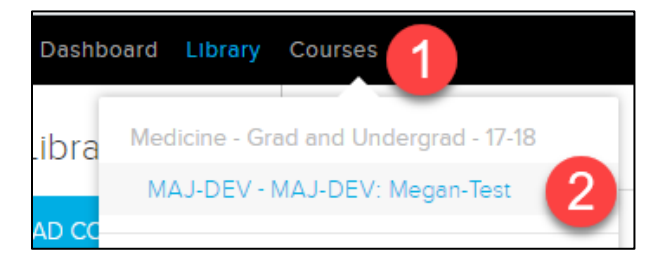

9. Select the blue plus icon to attach a presentation to a recording

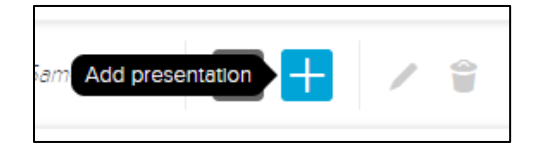

10. Select Import from your library to find your presentation

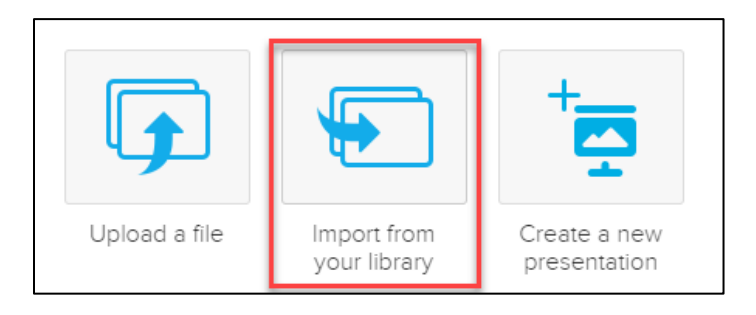

- 11. Select your uploaded presentation
- 12. Select Done to confirm your choice

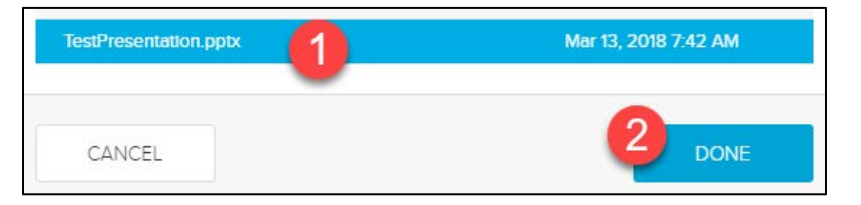

13. The blue plus icon now shows a presentation icon

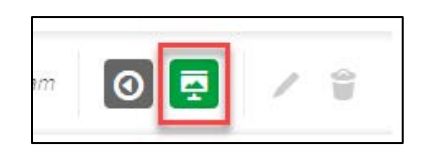

- 14. Select the presentation icon to view the presentation and make edits
- 15. Select the recording title to view the recording and presentation

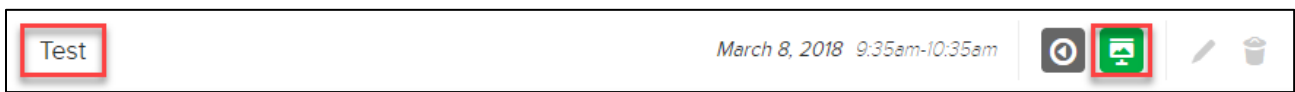

16. Your presentation is now viewable while watching your recording

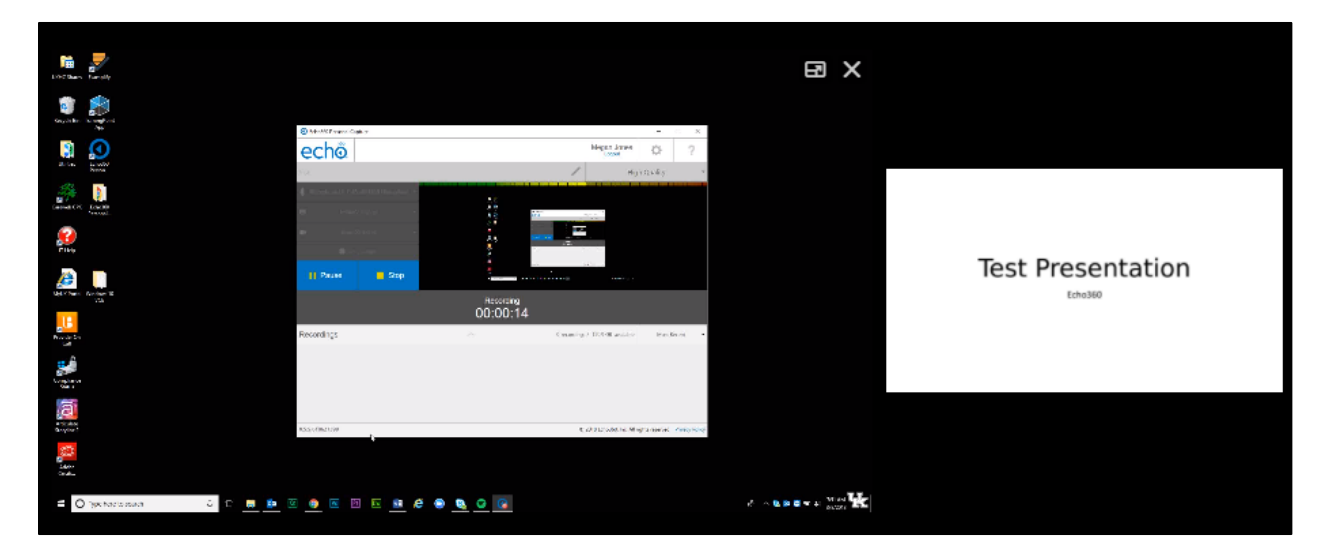